## **Objective 3—Import a die and artwork to the regional versioning job and position the artwork**

**Note**: To enlarge an image so that you can view it in more detail, click it.

- 1. Perform one of the the following actions:
	- From the **File** menu, select **Import > Die**.
	- On the Pandora toolbar, click the **Import Die** icon <sup>日</sup>.
- 2. In the Import Die dialog box, browse to the sample activity files and locate the  $\text{Hungry}$ Cat Carton folder.
- 3. Select the Hungry Cat Carton.CF2 file, and click **Import** (Windows) or **Open** (Mac).

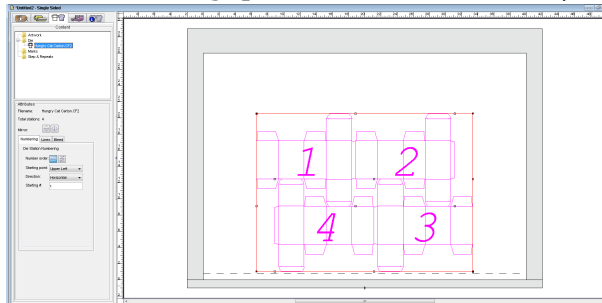

Notice that the die file is automatically added to the **layout** view.

- 4. Perform one of the following actions:
	- From the **File** menu, select **Import > Folder**.
	- **•** On the Pandora toolbar, click the **Import Folder** icon  $\blacksquare$ .
- 5. In the Import Folder dialog box, browse to the sample activity files, locate the Versioning folder and click **Import** (Windows) or **Open** (Mac).

The Content tab should now list Hungry Cat Carton Base.pdf, Hungry Cat Carton English OP.pdf, and Hungry Cat Carton French OP.pdf.

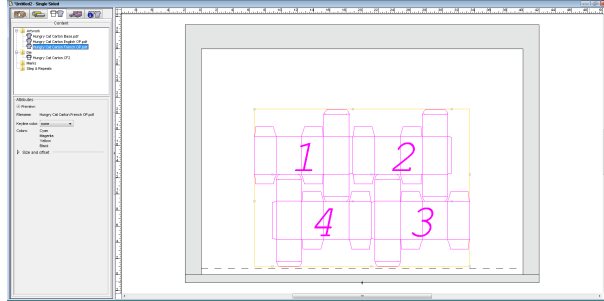

- 6. In the layout, use one of these methods to select the entire die. Confirm that you selected the entire die instead of only one die station.
	- **•** In the **Content** tab, click the die file.
	- Or, select the line that encompasses all four individual die stations.

Or, while pressing the Shift key, select each individual die station.  $\bullet$ 

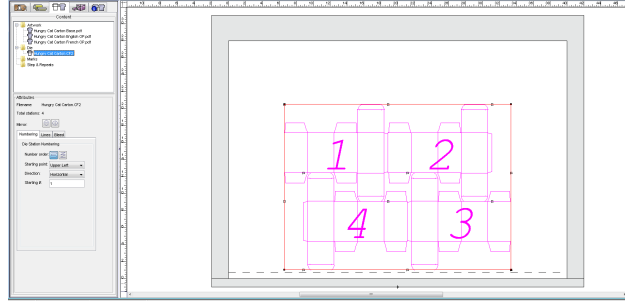

7. In the **Content** tab, select the Hungry Cat Carton Base.pdf artwork file and drag it to the selected die.

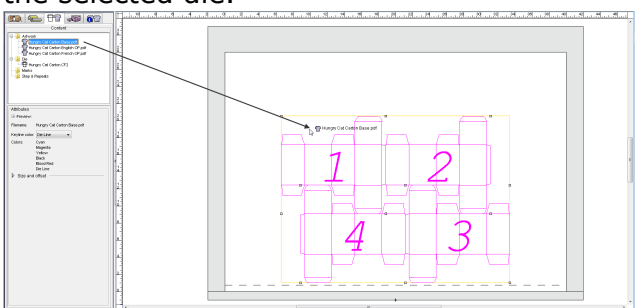

8. View the placed artwork.

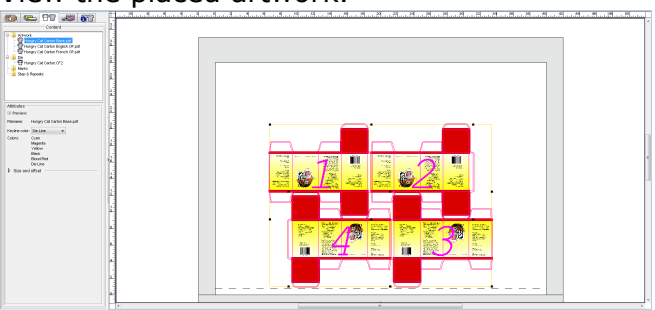

- 9. From the **View** menu, select **Hide Artwork**.
- 10. While pressing the Shift key, select die stations 1 and 4. You can also select die stations by drawing a marquee around them.

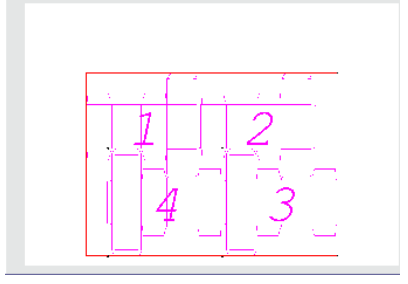

11. In the **Content** tab, select the Hungry Cat Carton English OP.pdf artwork file and drag  $\ddot{\phantom{0}}$ 

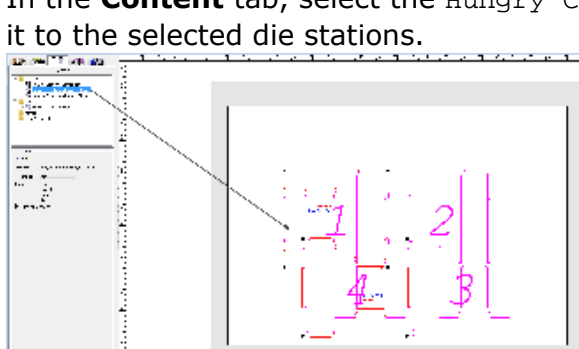

- 12. From the **View** menu, select **Hide Artwork**.
- 13. While pressing the Shift key, select die stations 2 and 3.

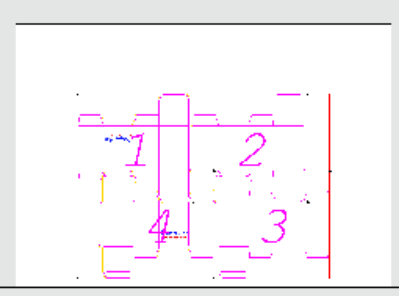

14. In the **Content** tab, select the Hungry Cat Carton French OP.pdf artwork file and drag it to the selected die stations.

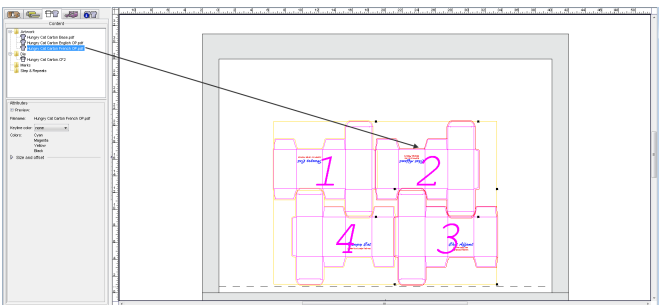